# **คูมือการใหบริการนักศึกษา ระบบขอสําเร็จการศึกษา**

**1. Log in เขาสูระบบโดยใช username และ password เดียวกับระบบ REG**

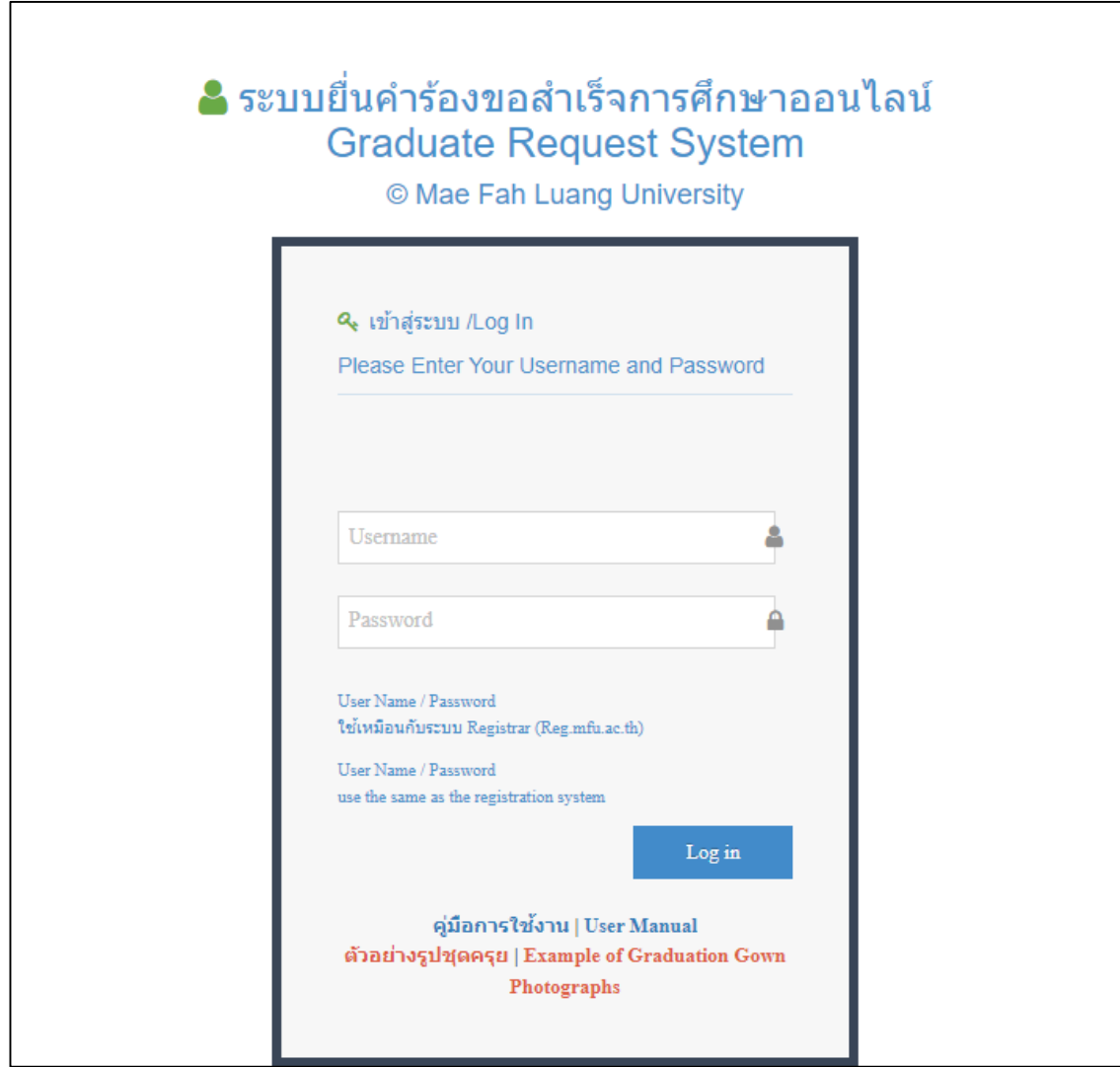

#### **2. กด "ยื่นคํารองใหม" เพื่อเริ่มดําเนินการยื่นขอสําเร็จการศึกษา**

 **\* ระยะเวลาดําเนินการผานระบบ ไมควรเกิน 10 นาที หากเกินระยะเวลาระบบจะไมสามารถบึนทึกขอมูลได**

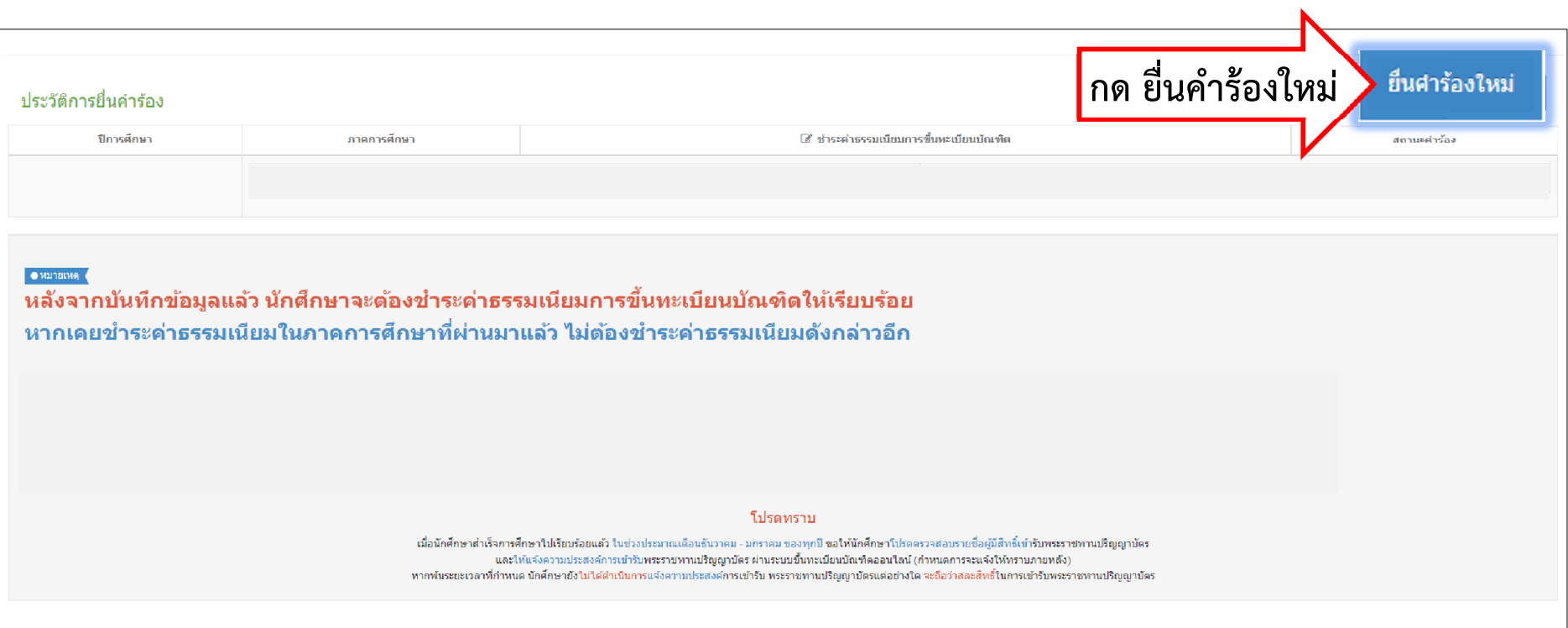

# **ระบบเปดเวลา 7.00 น. – 21.00 น. ตามชวงวันที่กําหนดเทานั้น**

- **3. นักศึกษา ตรวจสอบขอมูลใหละเอียดครบถวน โดยเฉพาะตัวสะกดชื่อ – นามสกุล ภาษาไทยและภาษาอังกฤษ ซึ่งมีผลตอเอกสารฉบับจบ หากพบวาตัวสะกดชื่อ – นามสกุลไมถูกตอง ใหรับรองและแกไขขอมูลผานทาง ระบบ กอนกด Next เพื่อดําเนินการขั้นตอนตอไป**
	- ในระบบขอสำเร็จการศึกษา สามารถแก้ไขได้เฉพาะกรณีที่ตัวสะกดชื่อ นามสกุล ไม่ถูกต้องเท่านั้น
	- หากตองการแจง**เปลี่ยน** ชื่อ นามสกุล หรือแกไขขอมูลในสวนอื่น ๆ ใหติดตอที่ Email: reg@mfu.ac.th
		- **\* นักศึกษาที่มี Passport ใหตรวจสอบ ตัวสะกด ชื่อ – นามสกุล ใหตรงตาม Passport \***

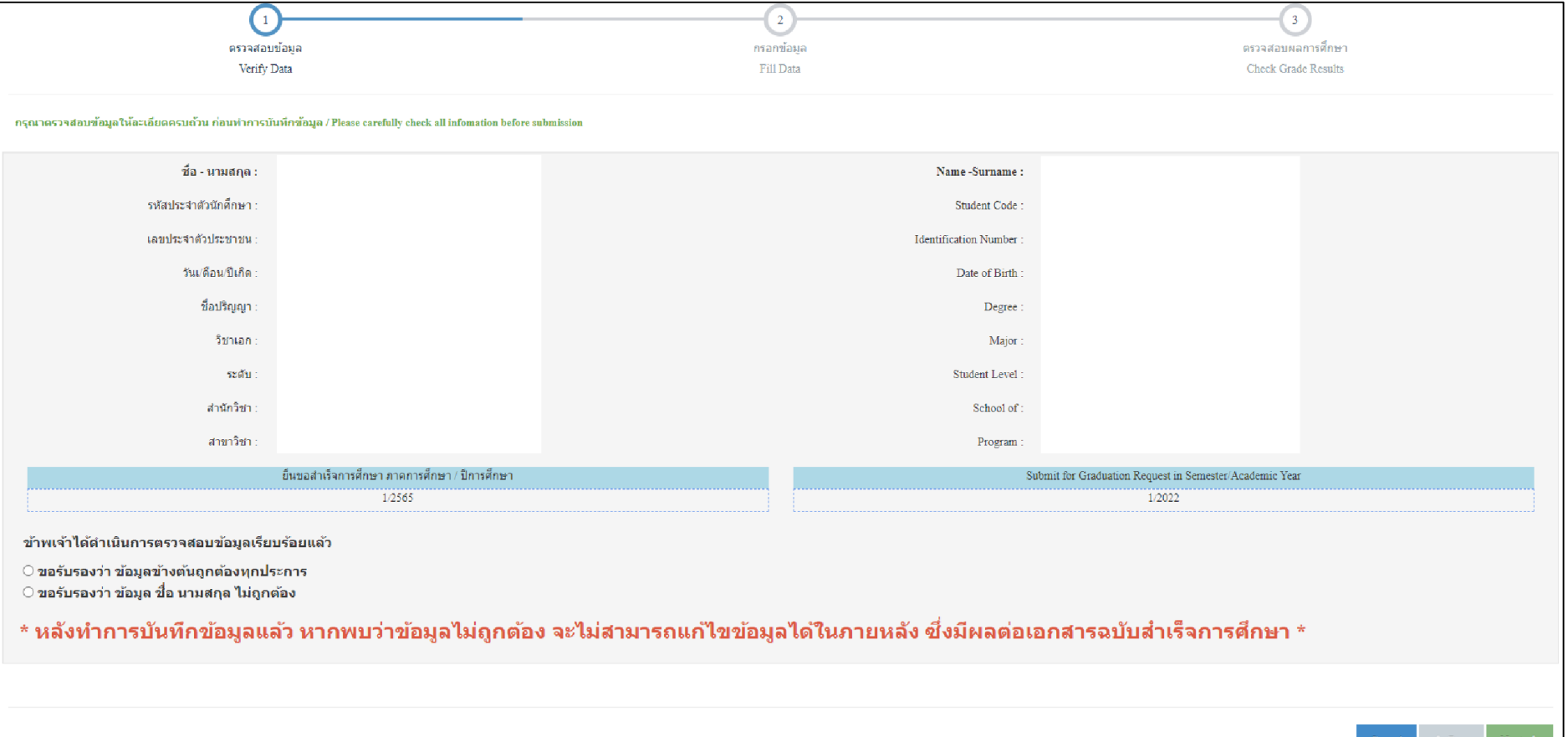

- **4. ใหนักศึกษาพิมพคําอาน ชื่อ – นามสกุล ของตนเองตามตัวอยางที่แสดงในระบบ เพื่อใชในการขานชื่อขึ้นรับ พระราชทานปริญญาบัตร และกรอกที่อยูใหครบถวน ขอมูลที่อยูจะประกอบดวย 3 สวน คือ**
	- $\triangleright$  ที่อยู่ปัจจุบันที่สามารถติดต่อได้
	- $\triangleright$  ที่อยู่หลังสำเร็จการศึกษาแล้ว
	- $\triangleright$  ที่อยู่ผู้ติดต่อกรณีฉุกเฉิน หากมหาวิทยาลัยไม่สามารถติดต่อนักศึกษาได้

**การกรอกขอมูลที่อยู หากชองไหนที่ไมมีขอมูล ใหเติมเครื่องหมาย - ใหครบทุกชอง จึงจะสามารถกด Next ได เมื่อกรอกที่อยูเรียบรอยแลวกด "Next" เพื่อดําเนินการตรวจสอบผลการศึกษา และ upload ไฟลรูปชุดครุย**

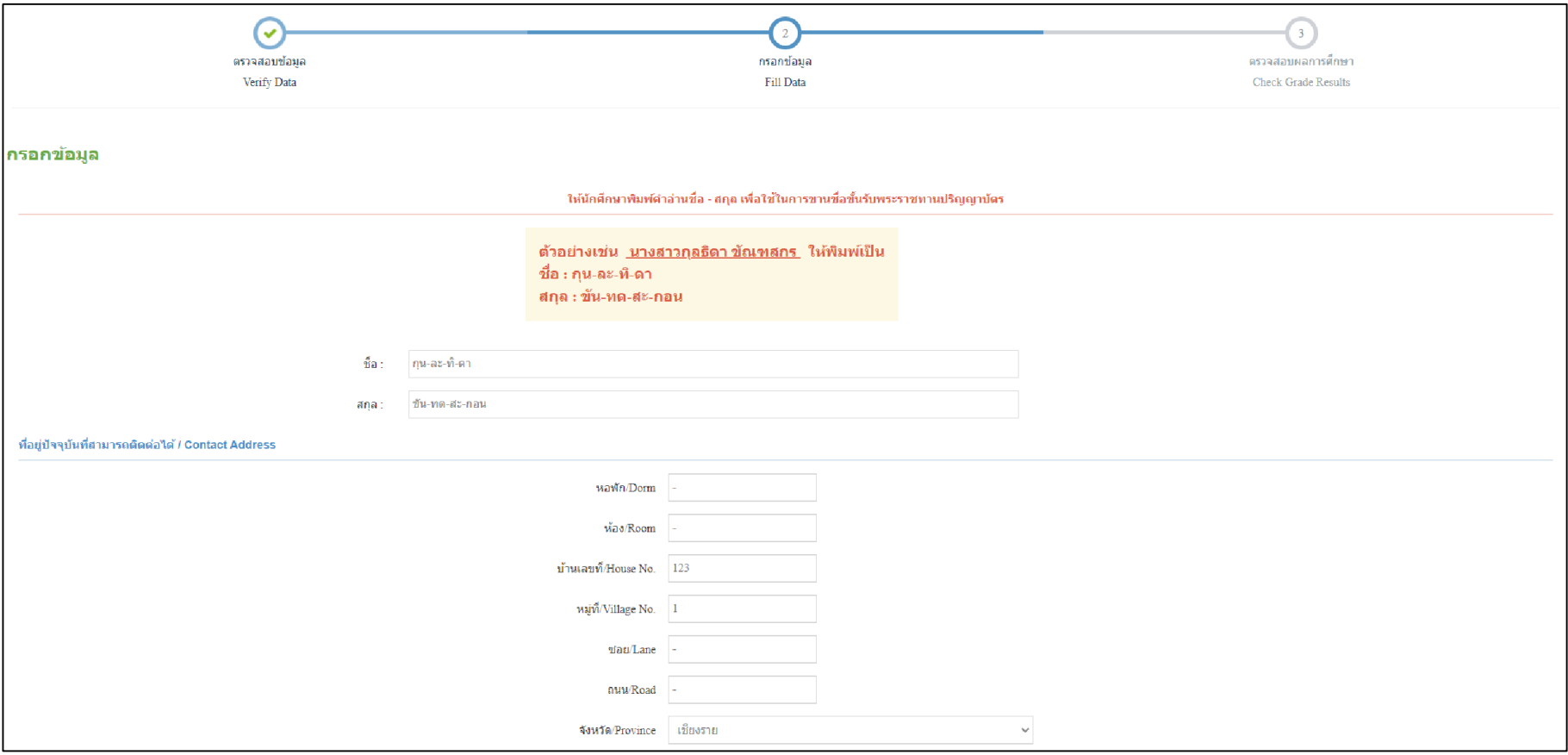

**5. นักศึกษาตรวจสอบรายวิชาและผลการศึกษาที่ลงทะเบียนเรียน**

## ี หลังจากนั้นให้ upload ไฟล์รูปชุดครุย ขนาด 1x1.5 นิ้ว โดยกด "เลือกไฟล์"

ขอจํากัดสําหรับไฟลรูปถาย

- ขนาดไฟลไมเกิน 200 KB
- $\triangleright$  ไฟล์เป็นชนิด JPEG image (.jpg) เท่านั้น
- $\triangleright$  ตั้งชื่อไฟล์เป็น "รหัสประจำตัวนักศึกษา" ยกตัวอย่างเช่น 6051106XXX
- $\blacktriangleright$  นักศึกษาระดับปริญญาตรีที่เป็นนักศึกษาวิชาทหาร แต่ยังไม่ได้รับคำสั่งแต่งตั้งยศ "ว่าที่ร้อยตรี" ให้ใช้รูปชุดครุยด้วยชุด นักศึกษาเทานั้น

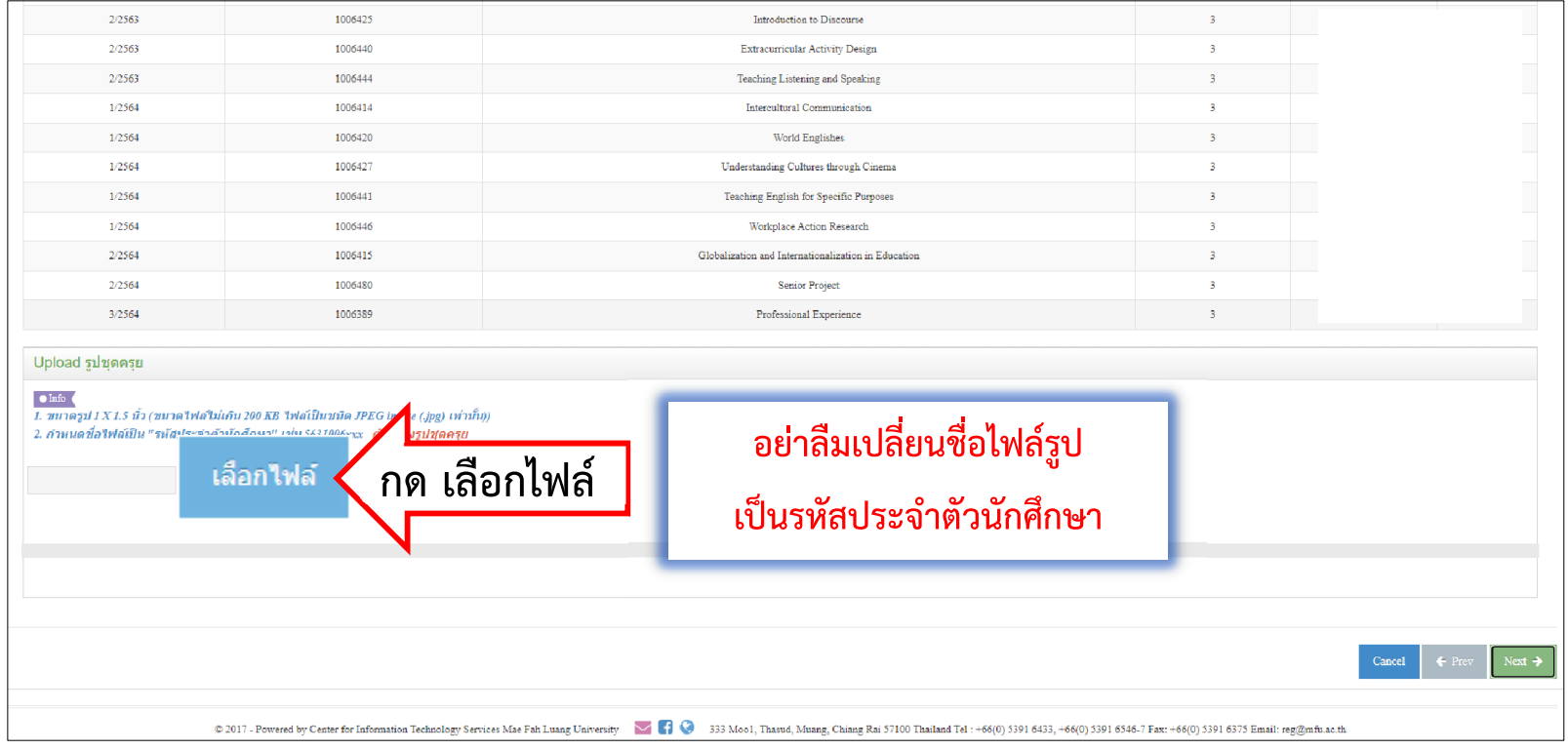

**6. หลังจากเลือกไฟลรูปแลว ระบบจะแสดงปุมใหนักศึกษากด "Upload"**

**เมื่อกด Upload รูปเรียบรอยแลว ระบบจะแสดงขอความ "Upload รูปเรียบรอยแลว"**

**หลังจากนั้นกด "Confirm" และกด "finish" ตามลําดับ**

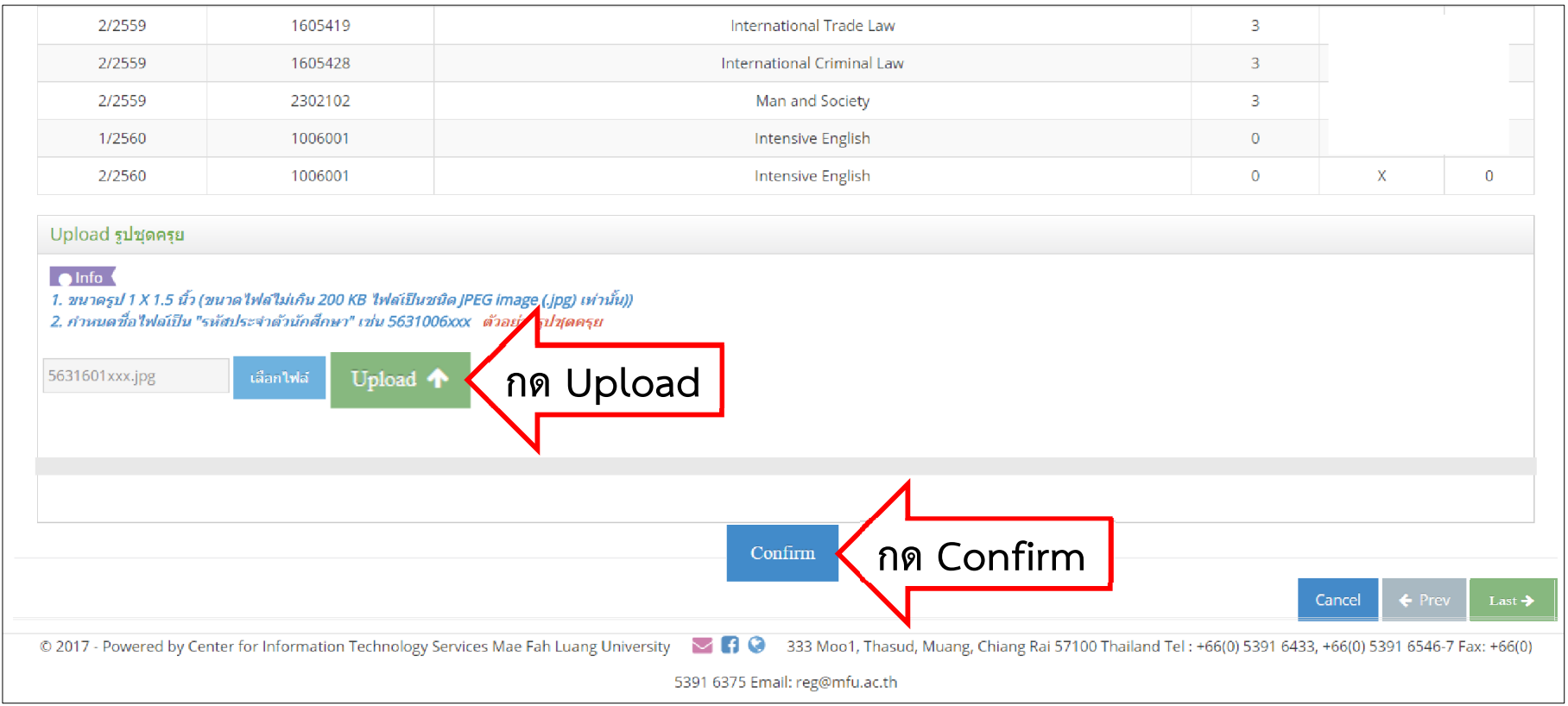

#### **7. หลังจากบันทึกขอมูลแลว นักศึกษาสามารถกด "ชําระเงิน" เพื่อชําระคาธรรมเนียมการขึ้นทะเบียนบัณฑิต**

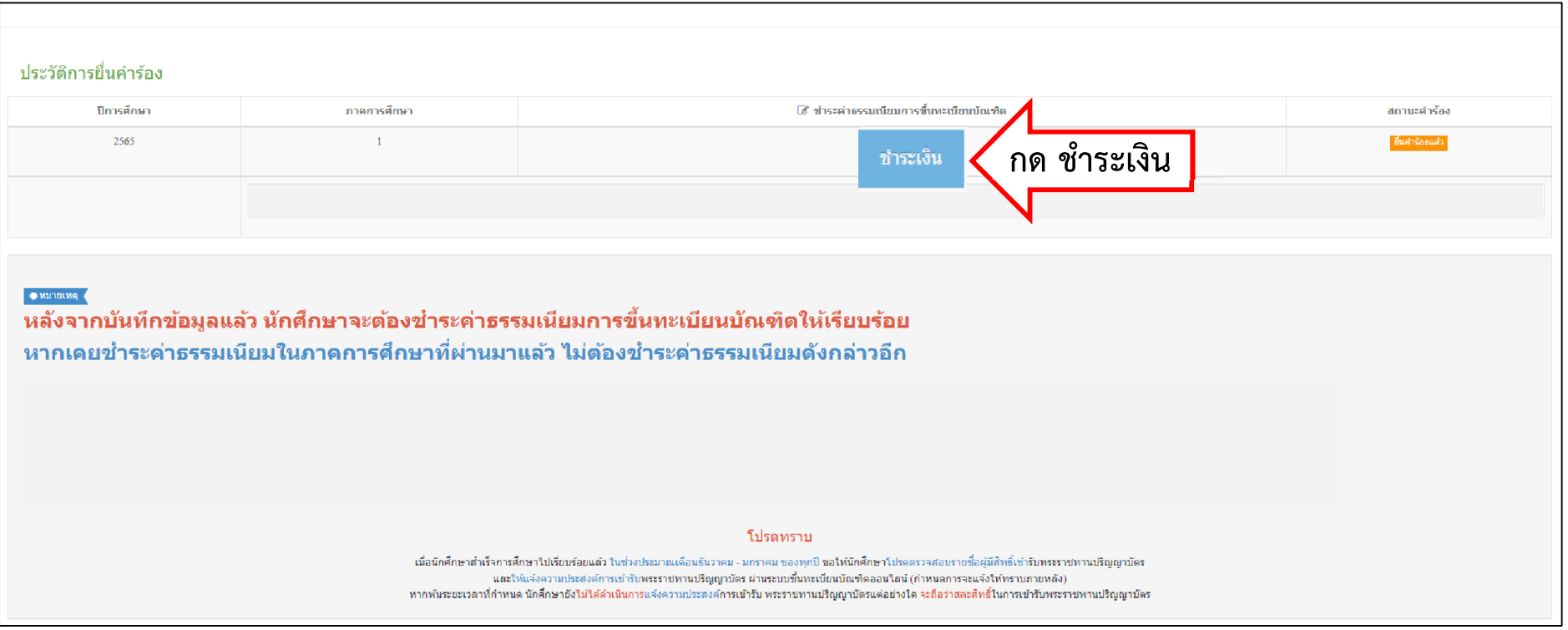

### **หากเคยชําระคาธรรมเนียมการขึ้นทะเบียนบัณฑิตในภาคการศึกษาที่ผานมาแลว**

#### **ไมตองชําระคาธรรมเนียมดังกลาวอีก**

#### **ชองทางการชําระคาธรรมเนียม**

ผาน Application ธนาคารที่ใหบริการตามที่ปรากฏในใบแจงยอด โดยเสียคาธรรมเนียมตามที่ธนาคารกําหนด

 $\triangleright$  ผ่านเคาน์เตอร์ธนาคารกรุงเทพ โดยเสียค่าธรรมเนียมธนาคาร 10 บาท

ผานบัตรเครดิต โดยเสียคาธรรมเนียม 2.5% (รวม VAT)

สวนการเงินและบัญชี อาคารสํานักงานบริหารกลาง (AD2) ตั้งแตเวลา 08.00 – 15.00 น. เวนวันหยุดราชการ

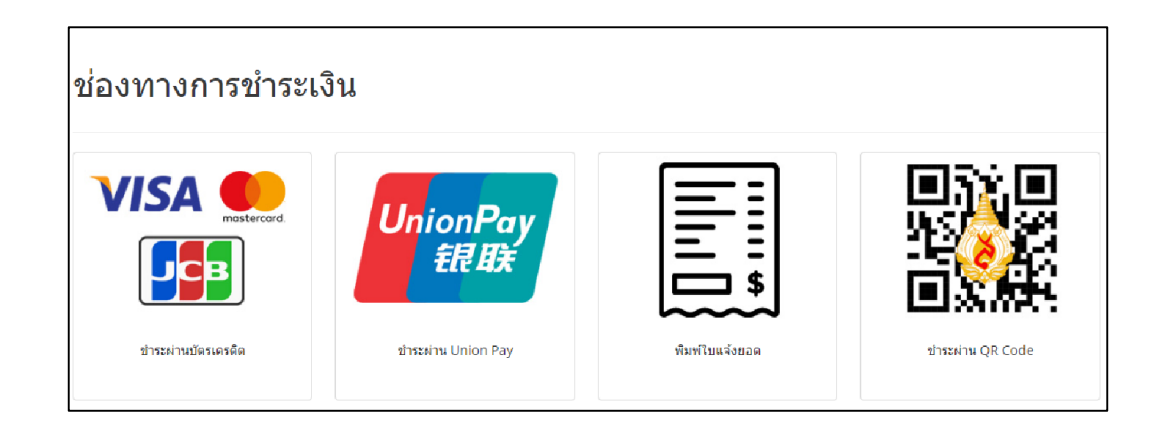

**เสร็จสิ้นขั้นตอนการยื่นขอสําเร็จการศึกษา**